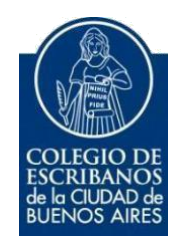

## **Solicitud de Certificado – Municipalidad de San Isidro**

**Manual de Usuario**

SEPTIEMBRE 2022

v. 6.1

## Índice

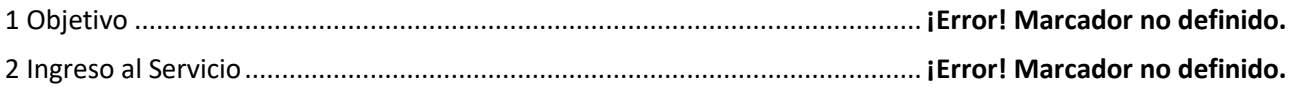

## **1 Objetivo**

Obtener el certificado de libre deuda municipal de la Municipalidad de San Isidro.

**2 Ingreso al Servicio**

- 1) Ingresar a la página del colegio <https://publico.colegio-escribanos.org.ar:8445/LoginAccesoRestringido/>
- **2)** Seleccionar "Municipalidad de San Isidro"
	- ▶ Municipalidad de San % Isidro - Solicitud Certificados
- **3)** Clic en "Nueva solicitud"

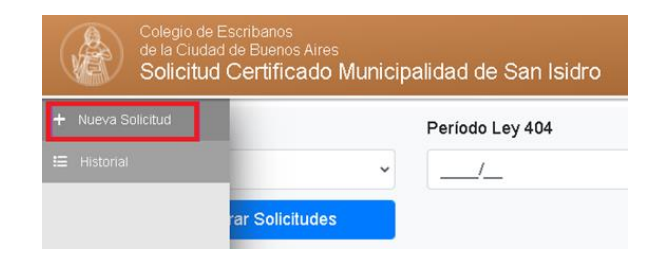

**4)** Llenar todos los campos de la solicitud y cliquear en "Adjuntar cédula".

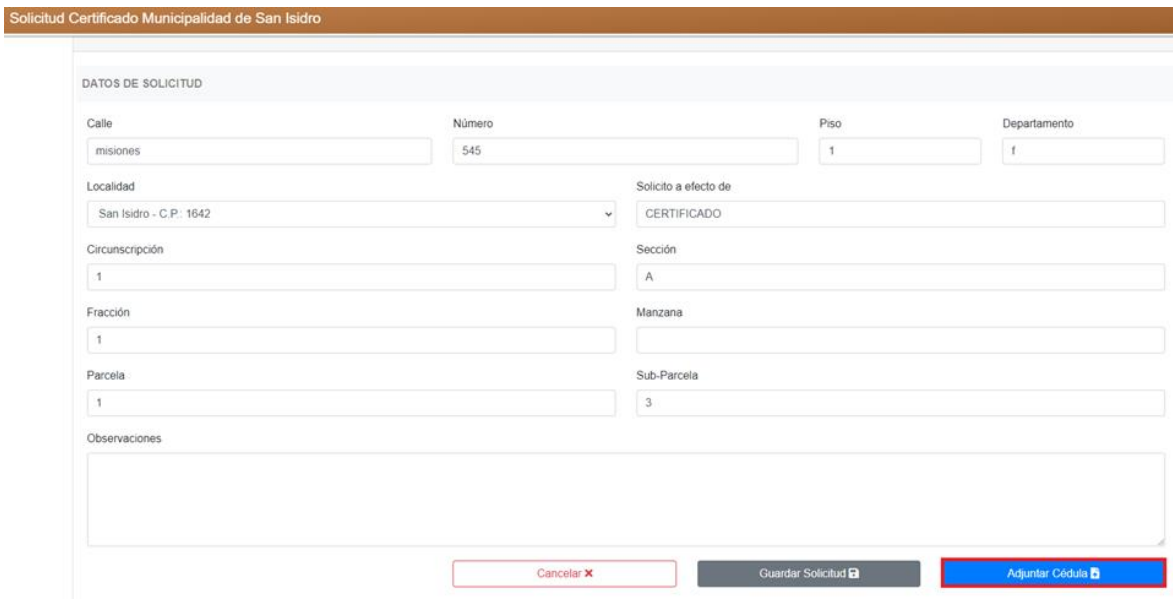

**5)** Adjuntar la cédula catastral en PDf (el peso no puede ser mayor a 7MB). **Si no adjuntó la cédula la solicitud quedará pendiente de envío** hasta que suba el archivo correspondiente.

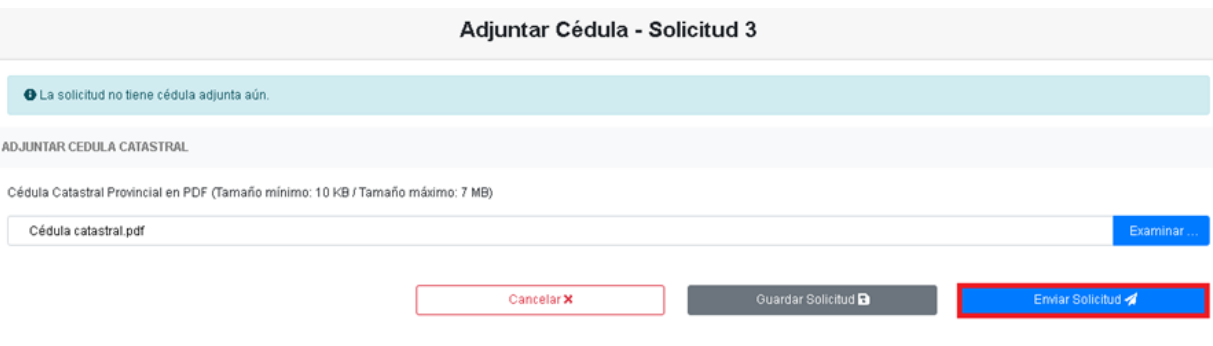

**6)** Luego de cargar la solicitud, el sistema mostrará nuevamente la información para verificar. Si todo es correcto podrá enviar la solicitud.

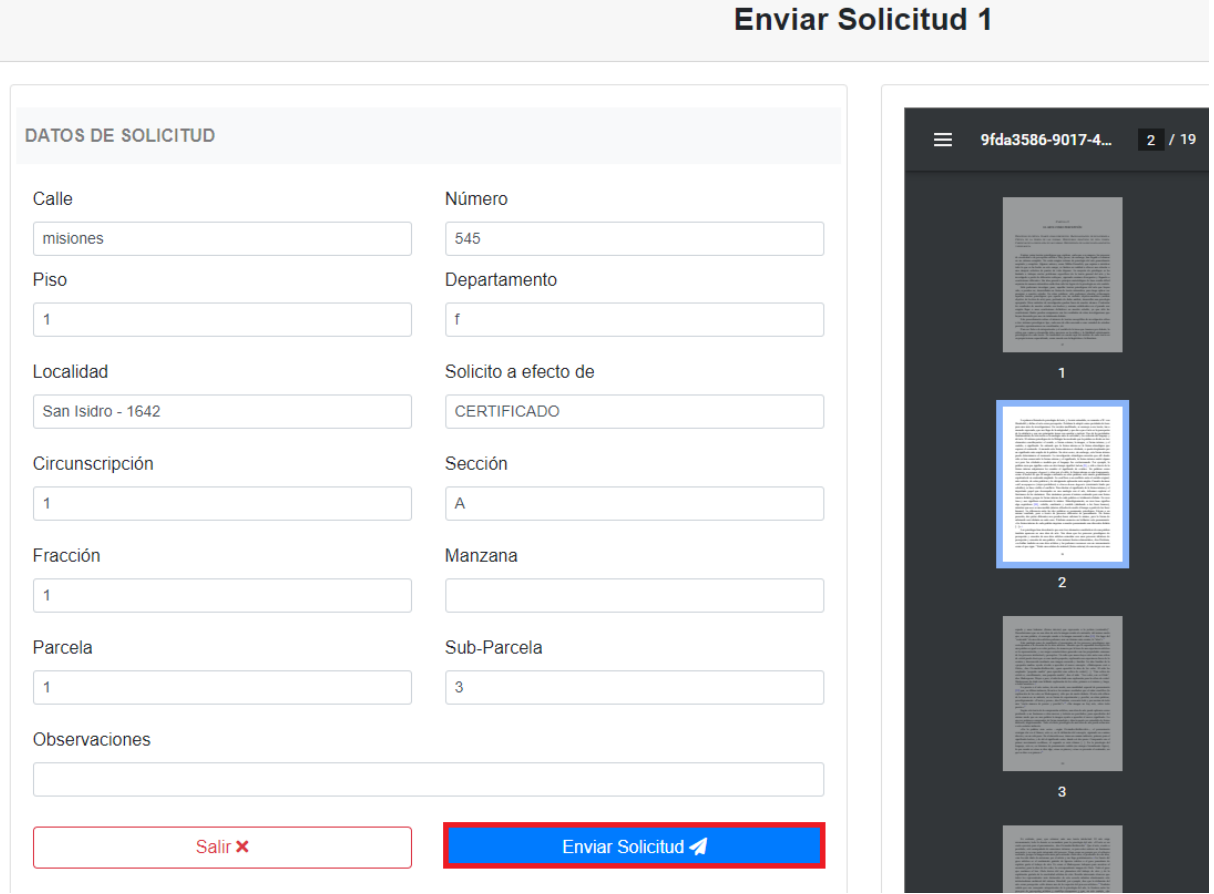

**7)** Una vez enviada la solicitud, quedará registrada en el historial de solicitudes. Si desea, puede cliquear en el ojo para ver la solicitud realizada.

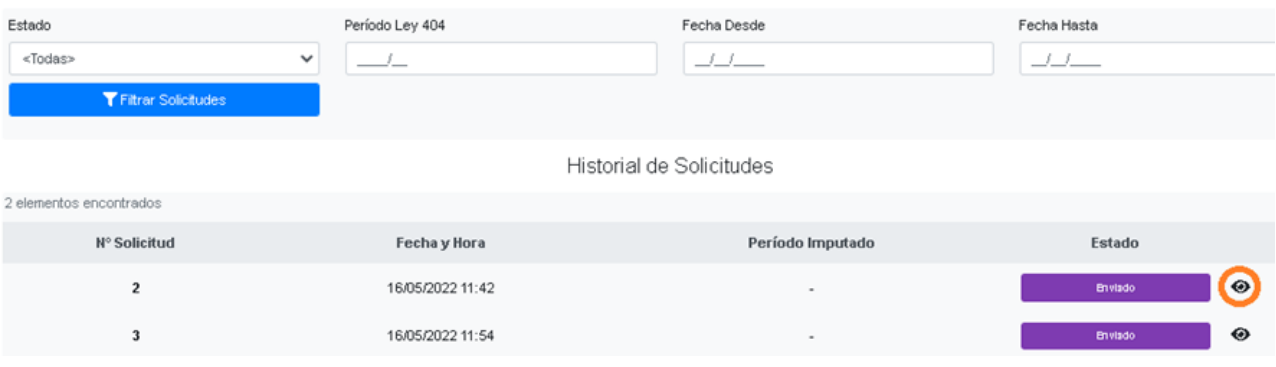

- **8)** Los estados con los que podrá encontrar en el trámite son:
- **ENVIADO:** Cuando se crea y envía la solicitud junto con la cédula.
- **ACEPTADO:** Cuando la Municipalidad acepta la solicitud.
- **INFORME ENTREGADO:** Cuando la solicitud está disponible para descargar en el **sitio de la Municipalidad**, se mostrará el siguiente mensaje informativo en verde en la visualización de la solicitud: *"Deberá dirigirse al portal de la Municipalidad de San Isidro para poder descargar el trámite."*
- **RECHAZADO**: Cuando la Municipalidad rechaza la solicitud, se mostrarán los motivos de rechazo en rojo en la visualización de la solicitud.